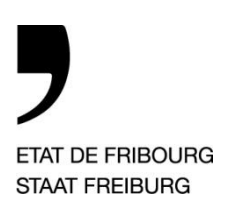

Rue Joseph-Piller 13, Postfach, 1701 Freiburg

www.fr.ch/kstv

# **Gebrauchsanweisung e-tax JP 3**

# Inhaltsangabe

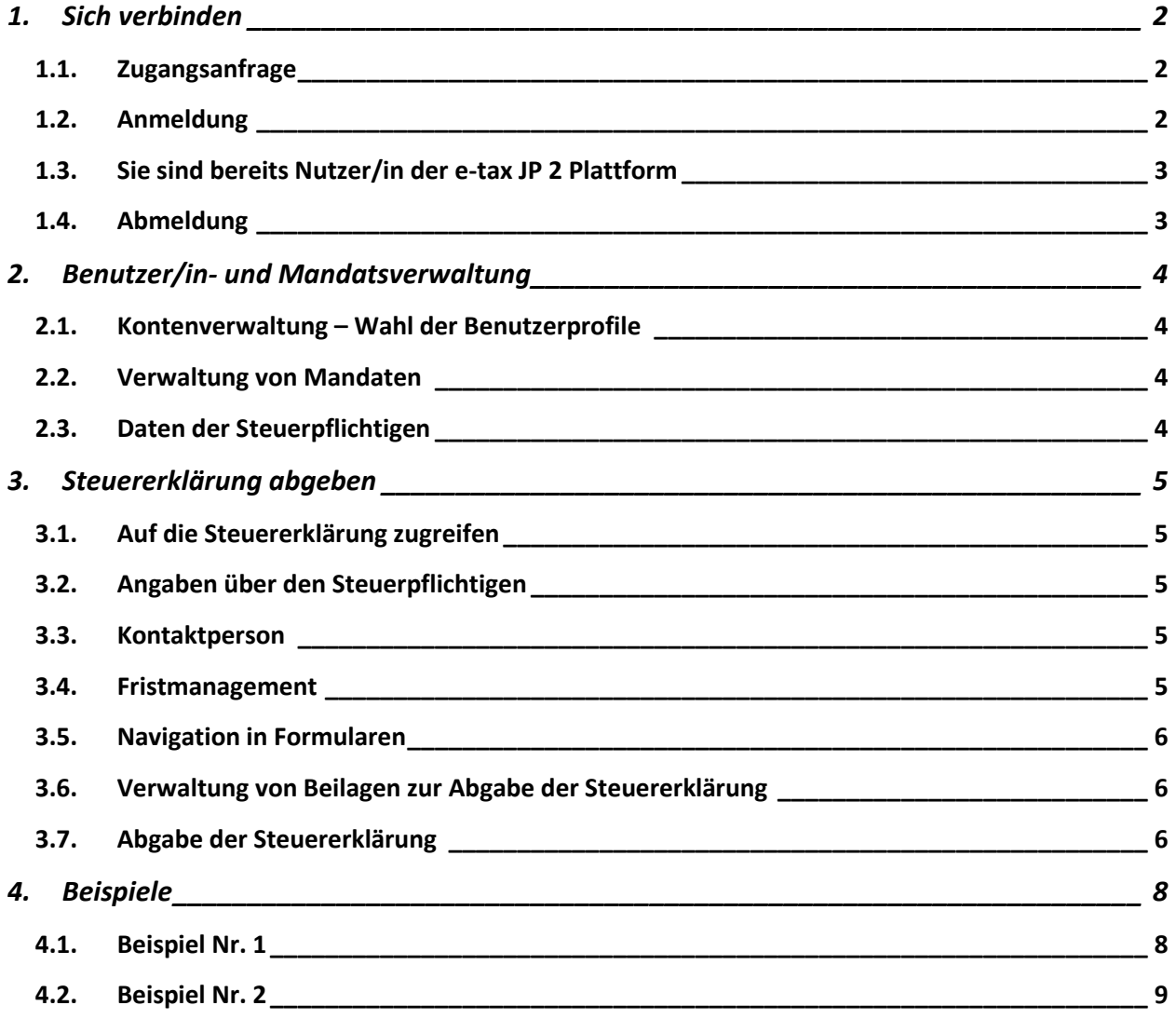

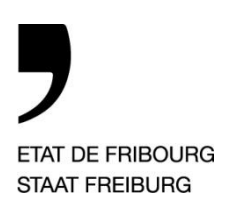

Rue Joseph-Piller 13, Postfach, 1701 Freiburg

www.fr.ch/kstv

# **Gebrauchsanweisung e-tax JP 3**

# <span id="page-1-1"></span><span id="page-1-0"></span>*1. Sich verbinden*

### **1.1. Zugangsanfrage**

Füllen Sie den e-tax JP-Vertrag (Online-Formular) aus und senden Sie ihn per Post an die Kantonale Steuerverwaltung unter der angegebenen Adresse. Es werden nur Originalverträge berücksichtigt.

Wenn die Steuererklärungen, die Sie einreichen möchten, nicht Ihr eigenes Unternehmen betreffen, füllen Sie bitte für jeden JP-Steuerpflichtigen (juristische Personen) eine Mandatsbescheinigung (Online-Formular) aus und senden diese ebenfalls an die Kantonale Steuerverwaltung.

Der Vertrag wird Ihnen unterschrieben zurückgeschickt und von diesem Moment an können Sie auf die sichere Website zugreifen, auf der Sie JP-Steuererklärungen online einreichen können.

### <span id="page-1-2"></span>**1.2. Anmeldung**

Gehen Sie auf unsere Homepage unter <http://www.fr.ch/de/kstv> und wählen Sie:

**Steuern der** 

### Die Kantonale Steuerverwaltung ist...

#### Alles über die **Steuern im Kanton Freiburg**

Auf dieser Seite finden Sie eine Gesamtübersicht und alle wichtigen Links betreffend die Steuern, die von der Kantonalen Steuerverwaltung erh werden.

#### e-tax JP e-Tax JP ist eine

Onlinedienstleistung, mit der die Steuererklärungen der juristischen Personen eingereicht werden können. Das Erfassen Ihrer Steuerklärung ...

**FriTax** FriTax ist eine Informatikanwendung, mit der die Daten für die Steuerveranlagung der natürlichen Personen auf dem Computer erfasst werden können. Mit ...

#### **Steuern der** juristischen Personen: **Allgemeines und Dokumente**

Juristische Personen sind Gesellschaften, Körperschaften oder Anstalten, denen das Gesetz

das Recht der Persönlichkeit zuerkennt. Steuerrechtlich

gelten..

natürlichen Personen: spezifische Themen Allgemeine Wegleitung zur Steuererklärung, Selbstständige Tätigkeit, Vermögen im Ausland, Verrechnungssteuer, usw.

#### **Steuern bezahlen: Allgemeines und Dokumente**

Im Kanton Freiburg kümmert sich ein und dieselbe Behörde (die Kantonale Steuerverwaltung) um die Veranlagung und den Bezug der Kantonssteuern und de

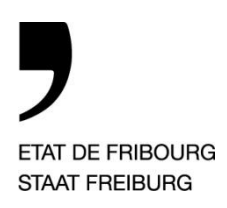

Rue Joseph-Piller 13, Postfach, 1701 Freiburg

www.fr.ch/kstv

Um auf die Plattform zuzugreifen, klicken Sie auf:

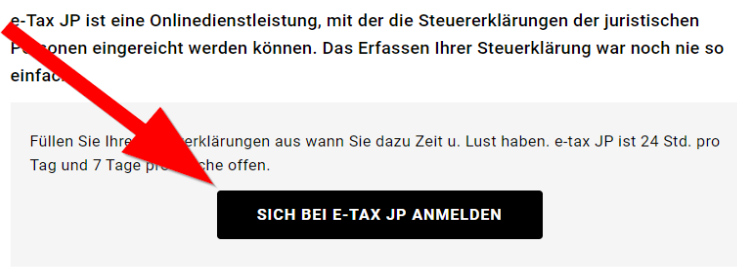

Geben Sie Ihre SwissID und Ihr Passwort ein und bestätigen Sie den Zugang mit der SwissID-App auf Ihrem Smartphone.

### <span id="page-2-0"></span>**1.3. Sie sind bereits Nutzer/in der e-tax JP 2 Plattform**

Die derzeit verwendeten Matrixkarten sind ab Juni 2024 nicht mehr gültig. Der/die Administrator/in Ihres Vertrags muss die Umwandlung in einen SwissID-Benutzer/in vornehmen:

- o Login der/des Administratorin/Administrators bei e-tax JP mit seiner/ihrer SwissID (falls Sie noch kein SwissID-Konto haben, erstellen Sie dieses bitte unter www.swissid.ch), dann werden Sie automatisch auf eine «Onboarding»-Seite weitergeleitet.
- o Geben Sie Ihren Benutzernamen ein, der mit der Matrixkarte verknüpft ist (Administrator/in), klicken Sie auf «Validieren», geben Sie dann das Passwort für diese Karte ein, klicken Sie auf "Validieren", geben Sie dann den «challenge (code)» der Matrixkarte an, klicken Sie auf "Validieren", dann klicken Sie auf "Go home" und schließlich auf "Anmelden".
- o Nachdem Sie die Verknüpfung hergestellt und sich mit Ihrer SwissID auf der Plattform angemeldet haben, verwalten und ändern Sie unter «Kontoverwaltung» den Zugang der anderen Vertragsnutzer/innen unter Angabe deren eigener SwissID's und deren Benutzerprofile.
- o Für neue Benutzer/innen wird die Erstellung von Profilen unter Punkt 2.1 erläutert.

Auf eine SwissID kann nur einmal auf die Plattform verwiesen werden. Das heisst an eine SwissID kann nicht mehr als einen Vertrag verknüpft sein. Ein Vertrag kann jedoch mehrere Mandate Verwalten.

### <span id="page-2-1"></span>**1.4. Abmeldung**

Die Abmeldung muss über den Knopf (U) erfolgen. Wenn Sie nur mit einem Klick auf das Browserkreuz (oben rechts) beenden, wird das System deaktiviert und Sie müssen 30 Minuten warten, bevor Sie sich wieder anmelden und Eingaben vornehmen können.

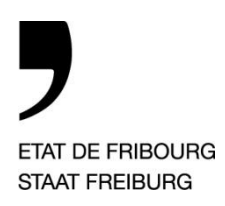

Rue Joseph-Piller 13, Postfach, 1701 Freiburg

www.fr.ch/kstv

# <span id="page-3-1"></span><span id="page-3-0"></span>*2. Benutzer/in- und Mandatsverwaltung*

### **2.1. Kontenverwaltung – Wahl der Benutzerprofile**

Drei Kategorien (Profile) sind möglich:

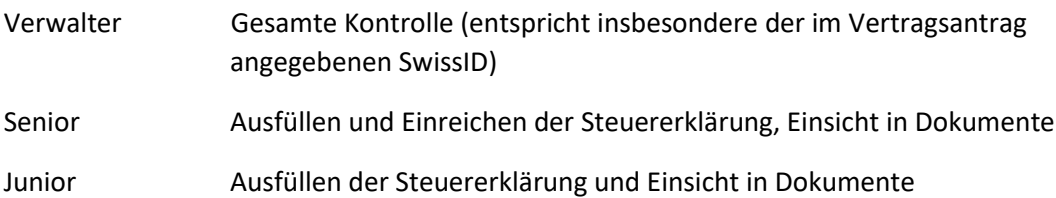

Über das Anklicken der folgenden Buttons am unteren Rand der Seite

**+** Hinzufügen ← Löschen  $\oslash$  Bearbeiten

kann der/die Administrator/in Benutzerprofile zuweisen. Jederzeit, nachdem er den/die Benutzer/in zuvor ausgewählt hat (linkes Kästchen ankreuzen), kann er auch die Profile ändern oder löschen (bearbeitbare Daten im oberen Bereich der Seite).

### <span id="page-3-2"></span>**2.2. Verwaltung von Mandaten**

Die Mandate, für die wir eine Mandatsbescheinigung erhalten haben, sind dem Vertrag beigefügt. Nur der/die Administrator/in kann diese Mandate sich selbst und einem oder mehreren anderen Benutzern/innen des Vertrags zuweisen. Um dies zu tun, benutzt man die gleiche Bildschirmansicht, die unter Punkt 2.1 beschrieben ist. Durch Anklicken des Buttons

 $\mathscr O$  Bearbeiten greifen Sie auf die Liste der Mandate vom Vertrag zu. Wenn Sie diese ankreuzen (es besteht die Möglichkeit, alle gleichzeitig auszuwählen, indem Sie die Kopfzeile der linken Spalte ankreuzen), können Sie Mandate dem zuvor ausgewählten Benutzer zuweisen; das ganze muss durch Klicken auf die Schaltfläche, die sich oben links auf dem Bildschirm befindet, validiert werden.

Für jede neue Mandatsbescheinigung, die nachträglich hinzugefügt wird, muss dieses Verfahren durchgeführt werden, um das Mandat einem oder mehreren Benutzern zuzuordnen.

### <span id="page-3-3"></span>**2.3. Daten der Steuerpflichtigen**

Nach Abschluss des unter Punkt 2.2. beschriebenen Verfahrens sind die Mandate unter dem Profil der/des Benutzerin/Benutzers im Menü «Meine Dateien» verfügbar. Auf dieser Bildschirmfläche *(Beispiel Nr. 1)* finden Sie folgende Angaben:

- o Sprachenauswahl
- o Pfad, der Sie darüber informiert, auf welcher Bildschirmfläche oder bei welchem Steuerpflichtigen Sie sich befinden, und die Möglichkeit, zur vorherigen Auswahl zurückzukehren

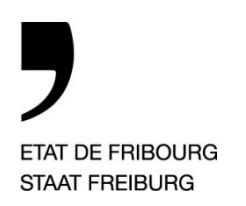

Rue Joseph-Piller 13, Postfach, 1701 Freiburg

www.fr.ch/kstv

- o Online-Hilfe, die auf die Website der Steuerverwaltung für juristische Personen weiterleitet
- o Anzahl der Akten, die keinem Benutzer/in zugewiesen sind
- o Anzahl der derzeit geöffneten und in Bearbeitung befindlichen Steuererklärungen
- o Benutzername
- o Stichwortsuche
- o Liste der zugeordneten Steuerpflichtigen (Spaltensortierung möglich)

Wenn Sie auf die Zeile des Steuerpflichtigen klicken, erscheinen die Daten der Steuerperioden für die mittels der Plattform eingereichten Steuererklärungen. Es besteht die Möglichkeit per Klick auf die Überschriften, die Spalten nach den Wünschen der/des Benutzerin/Benutzers zu sortieren um auf folgende Daten zuzugreifen:

- o eingereichte Steuererklärungen
- o verfügte Steuerveranlagungen (DStG/DBG oder Sozialsteuer). Die Veranlagungsanzeige liegt in der gleichen Woche vor, in der die Papierveranlagung mitgeteilt wird. Zur Information über die Steuerveranlagung wird auch eine E-Mail an die Bezugsperson, die in den allgemeinen Angaben zur Gesellschaft steht (Punkt A.7.) oder wenn diese fehlt, am Präsidenten des Verwaltungsrats (Punkt A.5.) gesendet.

# <span id="page-4-1"></span><span id="page-4-0"></span>*3. Steuererklärung abgeben*

### **3.1. Auf die Steuererklärung zugreifen**

In der gleichen Oberfläche, die im Punkt 2.3 beschrieben ist, klicken Sie auf die Zeile der gewünschten Steuerperiode.

Im gleichen Zeitraum kann eine Steuererklärung nur von einem/einer Benutzer/in ausgefüllt werden. Wenn sich ein/e andere/r Benutzer/in bei derselben Deklaration anmeldet, kann er diese nur einsehen.

### <span id="page-4-2"></span>**3.2. Angaben über den Steuerpflichtigen**

Oben auf der Seite werden Informationen über den Steuerpflichtigen angezeigt, indem Sie auf das Feld klicken:

> Weitere Angaben über den Steuerpflichtigen

### <span id="page-4-3"></span>**3.3. Kontaktperson**

Es handelt sich um den/der Revisor/in, der die letzte verfügte Steuerperiode veranlagt hat.

### <span id="page-4-4"></span>**3.4. Fristmanagement**

Unter dem Menüpunkt «Fristverlängerungsgesuch» haben Sie die Möglichkeit, eine Frist für die Abgabe der Steuererklärung zu beantragen, die maximal 2 Monate über die aktuelle Frist hinausgeht. Die erste Fristverlängerung wird automatisch gewährt. Die folgenden Fristverlängerungsgesuche stehen unter dem Vorbehalt der Genehmigung durch unsere Abteilung. Sobald eine Entscheidung zur Frist getroffen wurde, erscheint diese auf der Plattform.

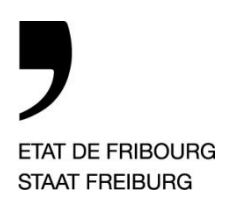

Rue Joseph-Piller 13, Postfach, 1701 Freiburg

www.fr.ch/kstv

### <span id="page-5-0"></span>**3.5. Navigation in Formularen**

*(Beispiel Nr. 2)*

Die Tooltips auf den **U**Seiten werden verwendet, um die Online-Hilfe für die jeweiligen Bereiche anzuzeigen.

Jede Seite des Formulars muss in der auf dem Bildschirm definierten Reihenfolge freigegeben werden. Solange die vorherige Seite nicht freigegeben ist, können Sie nicht auf die nächste Seite zugreifen.

In jeder Fusszeile haben Sie die folgenden Optionen:

- o Annullieren Eingaben löschen: für Einträge, die auf der Seite noch nicht freigegeben wurden
- o Formular löschen: löscht alle Daten von der Seite, auch vorausgefüllte Daten aus der vorherigen Abrechnungsperiode
- o Eine Notiz einfügen/Die Notiz löschen
- o Freigeben

In einigen Abschnitten haben Sie die Möglichkeit, durch die Zeichen «+» und «-» Folgendes zu tun:

- o Zeile hinzufügen/löschen
- o Spalte hinzufügen/löschen
- o Andere Elemente hinzufügen/löschen

Für einige vordefinierte Felder (z.B. Kantonsauswahl oder Gebäudetyp) stehen Dropdown-Listen zur Verfügung.

Wenn Sie eine Seite freigeben, wird möglicherweise eine Meldung angezeigt, die Sie vor einer fehlenden Information oder einer Unstimmigkeit warnt. Die Seite kann erst nach einer Ergänzung oder Korrektur freigegeben werden.

Wenn Sie die letzte Seite freigegeben haben (STAF), erhalten Sie die Steuerberechnung auf dem Bildschirm und die Steuererklärung ist bereit für die Abgabe.

### <span id="page-5-1"></span>**3.6. Verwaltung von Beilagen zur Abgabe der Steuererklärung**

Vor dem endgültigen Abgabevorgang können Sie über das Menü «Beilagen» die Dateien verwalten, die Sie an die Steuererklärung anhängen möchten.

Klicken Sie auf **+ Datei aufladen**<br>Klicken Sie auf **+ Datei aufladen**, um diese auszuwählen (eine Datei nach der anderen), und **①** Hochladen

klicken Sie dann auf . Vor der Abgabe haben Sie immer die Möglichkeit, die heruntergeladenen Dateien zu löschen.

### <span id="page-5-2"></span>**3.7. Abgabe der Steuererklärung**

Die endgültige Abgabe der Steuererklärung erfolgt über das Menü « Abgabe der Steuerklärung ». Sie müssen die PDF-Dateien « Steuerklärung » (Punkt 1.) und « Zusammenfassung/Unterschriften-Seite » (Punkt 2.) öffnen. Diese letzte Datei muss zwingend von den bevollmächtigten Personen

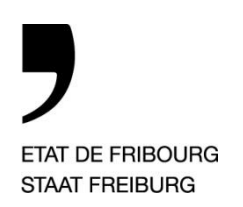

Rue Joseph-Piller 13, Postfach, 1701 Freiburg

www.fr.ch/kstv

unterschrieben und uns entweder per Post oder als Beilage zur Online-Abgabe zugesandt werden (den Anlagen wie unter Punkt 3.6 beschrieben beizufügen).

Erst wenn die oben genannten Vorgänge abgeschlossen sind, können Sie auf folgendes Feld

**External und Ihre Auswahl bestätigen. Von diesem Moment an klicken** und Ihre Auswahl bestätigen. Von diesem Moment an können Sie keine Änderungen mehr vornehmen. Dokumente können nun nur noch eingesehen werden.

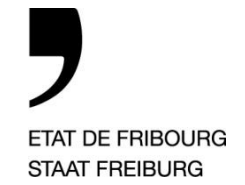

Rue Joseph-Piller 13, Postfach, 1701 Freiburg

www.fr.ch/kstv

# *4. Beispiele*

<span id="page-7-1"></span><span id="page-7-0"></span>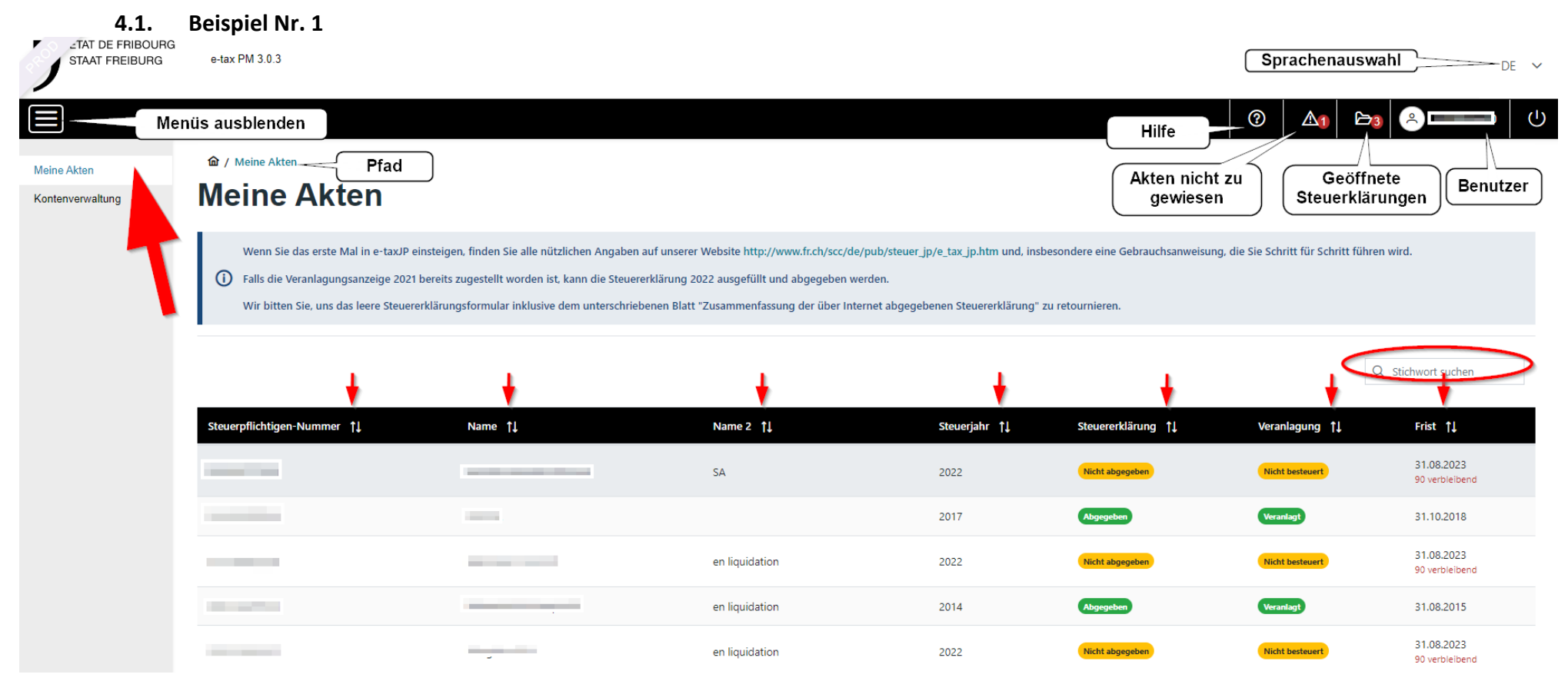

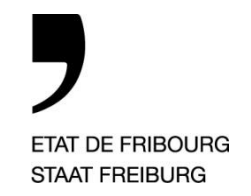

Rue Joseph-Piller 13, Postfach, 1701 Freiburg

www.fr.ch/kstv

**4.2. Beispiel Nr. 2**

<span id="page-8-0"></span>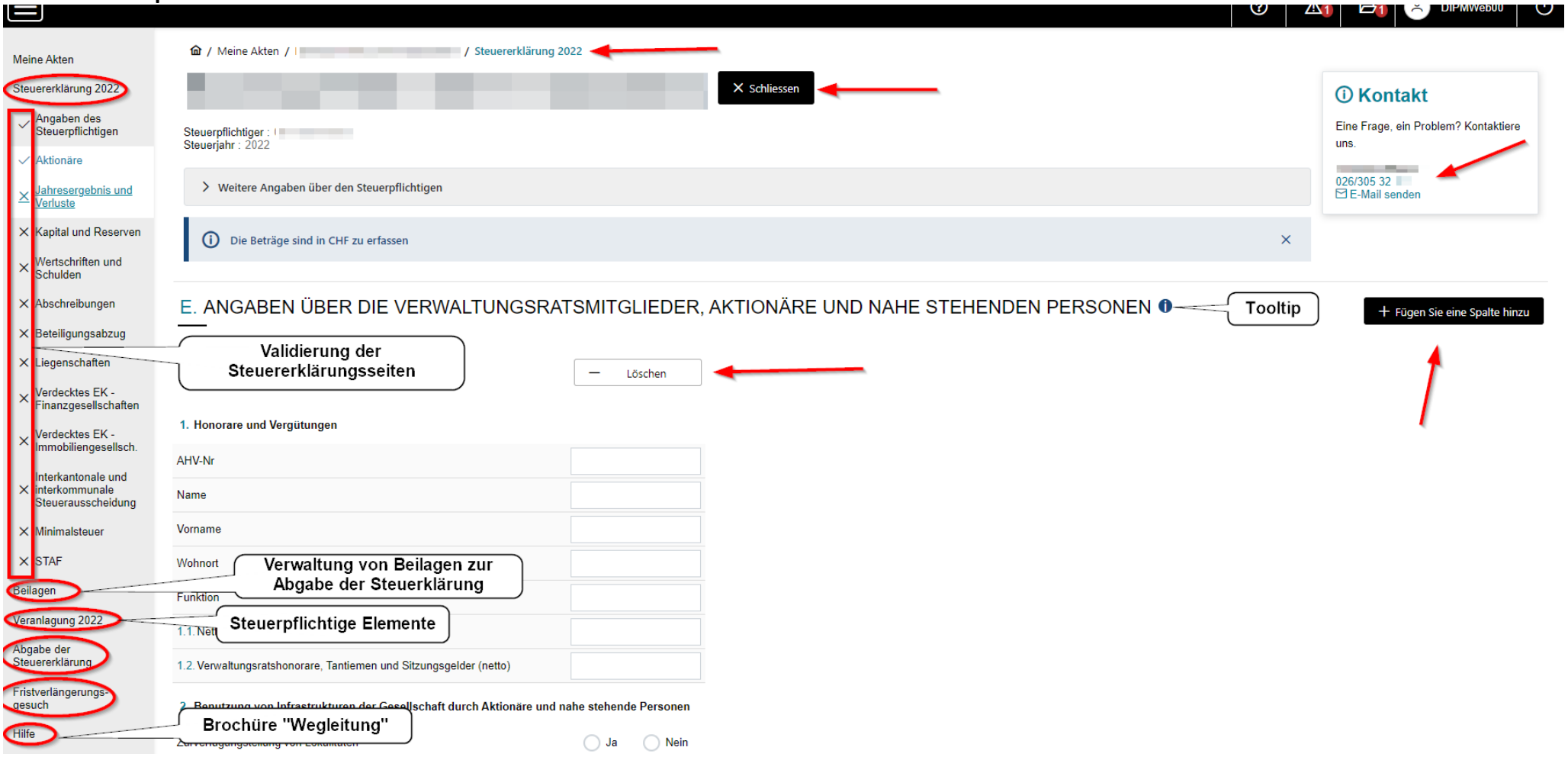